**Handleiding Monitor de Bibliotheek** *op school* **vo | 2023-2024 (Beheer) Instructie voor monitorcoördinatoren en leesconsulenten**

de Bibliotheek

## **Aanmelden nieuwe bibliotheek op www.mdbos.nl**

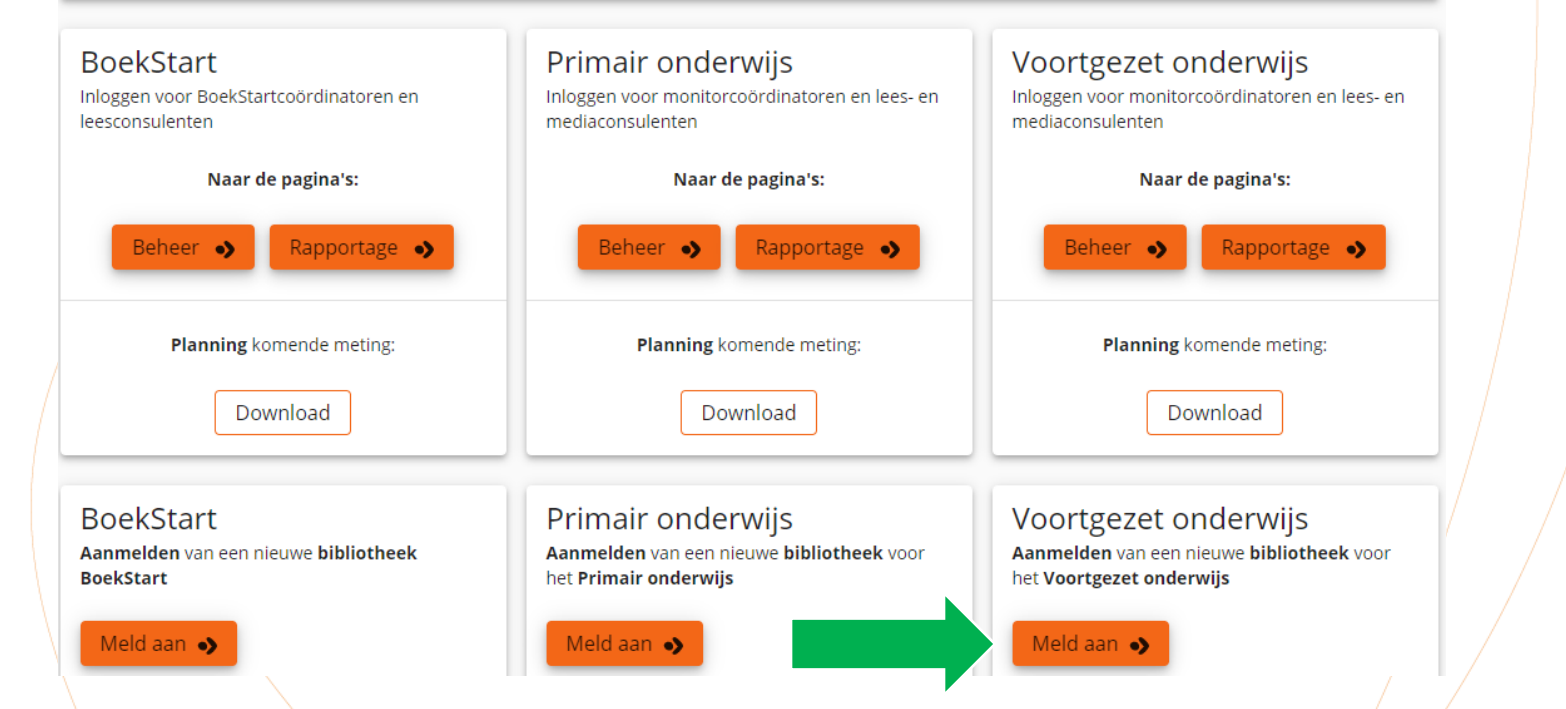

De Monitorcoördinator meldt zichzelf en de bibliotheek eenmalig aan op [www.mdbos.nl](http://www.mdbos.nl/). Gebruik hiervoor de oranje button 'Meld aan'.

Ben je Monitorcoördinator voor alle doelgroepen? Dan hoef je je maar één keer aan te melden. In de beheerportal zie je alle doelgroepen. Je kunt alle taken doen voor de drie doelgroepen.

Heb jij als Monitorcoördinator al eerder deelgenomen aan de Monitor? Dan kun je het aanmelden overslaan en gelijk inloggen bij<br>Heb jij als Monitorcoördinator al eerder deelgenomen aan de Monitor? Dan kun je het aanmelden o 'Beheer' met dezelfde inloggegevens die je vorige keer gebruikte. Toelichting verderop in deze instructie.

#### **Aanmelden nieuwe bibliotheek op www.mdbos.nl**

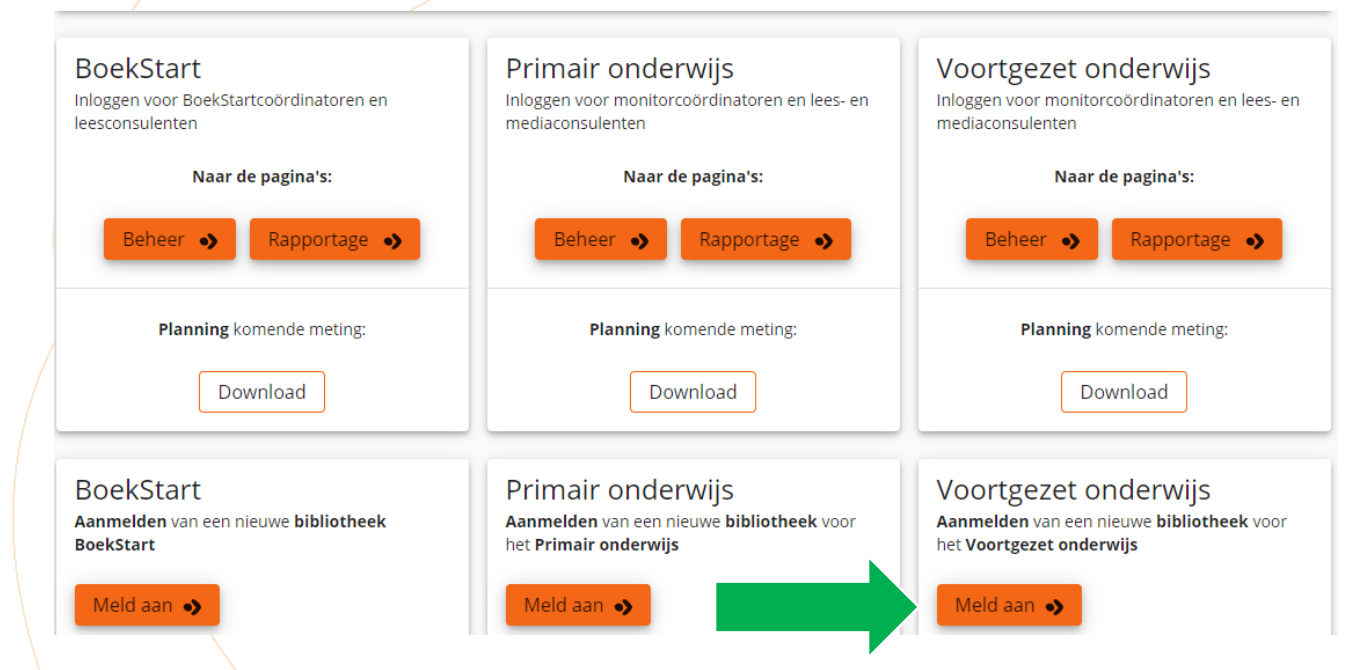

Als een bibliotheek een aparte Monitorcoördinator voor elke doelgroep heeft, dan meldt iedere Monitorcoördinator zich afzonderlijk aan, elk met het eigen e-mailadres. Er kunnen per bibliotheek meerdere Monitorcoördinatoren zijn, maar het hoeft niet. Het is ook mogelijk om per monitordoelgroep meerdere coördinatoren aan te melden. Voor de monitor vo is het minder waarschijnlijk dat er meerdere monitorcoördinatoren worden aangemeld. Een monitorcoördinator kan in de beheeromgeving vo meerdere leesconsulenten invoeren en deze Koppelen aan de verschillende scholen. De Monitor BoekStart werkt niet met leesconsulenten en daarvoor kan de optie de Bibliotheek 'invoeren meerdere monitorcoördinatoren' handig zijn. Als er meerdere monitorcoördinatoren voor de monitordoelgroep vo aan de slag gaan, dan zien de monitorcoördinatoren alleen de locaties die hij/zij heeft geregistreerd en niet de locaties die zijn/haar collega heeft geregistreerd.

## **Aanmelden nieuwe bibliotheek en monitorcoördinator(en) op www.mdbos.nl**

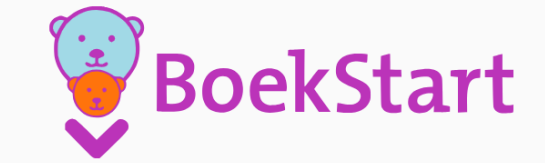

de Bibliotheek

Monitor BoekStart en de Bibliotheek op school

Op deze pagina kun je jezelf aanmelden voor de Monitor BoekStart, en voor de Monitor de Bibliotheek op school Primair Onderwijs en Voortgezet Onderwijs.

Voer hieronder de gegevens van de bibliotheek in en verstuur het verzoek voor registratie. Binnen enkele werkdagen ontvang je van de helpdesk op het opgegeven e-mailadres een uitnodiging voor registratie.

Alvast bedankt voor je aanmelding!

**Bibliotheek gegevens** 

Gegevens van de bibliotheek

Bibliotheek: \*

Naam: \*

Gegevens van de Monitorcoördinator

E-mailadres: \*

Verzoek voor registratie versturen •>

Er verschijnt een afrolmenu met alle basisbibliotheken. Klik op de button 'Verzoek voor registratie'. Van de helpdesk mdbos ontvang je binnen enkele werkdagen een uitnodiging voor registratie.

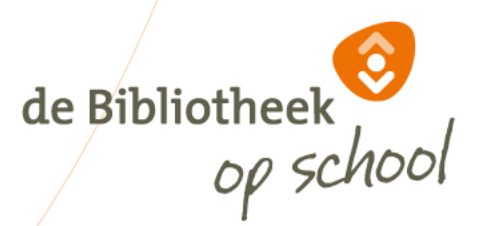

## **Wijzigen gegevens monitorcoördinator**

Het wijzigen van de contactgegevens en e-mailadres van de monitorcoördinator, vanwege een andere functie of vertrek bij de bibliotheek, kan niet door bibliotheek gewijzigd worden. Stuur in dit geval een mail naar [helpdeskvo@mdbos.nl](mailto:helpdeskpo@mdbos.nl) met de naam en het e-mailadres van de monitorcoördinator die verwijderd moet worden én de naam en e-mailadres van de nieuwe monitorcoördinator. Dit betekent dat het niet nodig is om via de aanmeldpagina deze nieuwe monitorcoördinator aan te melden.

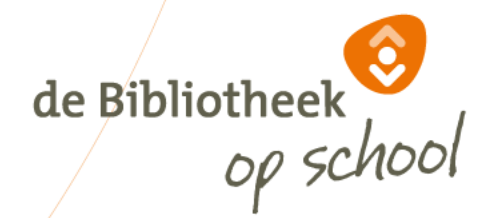

## **Account maken (eenmalig)**

Monitor BoekStart en de Bibliotheek op school

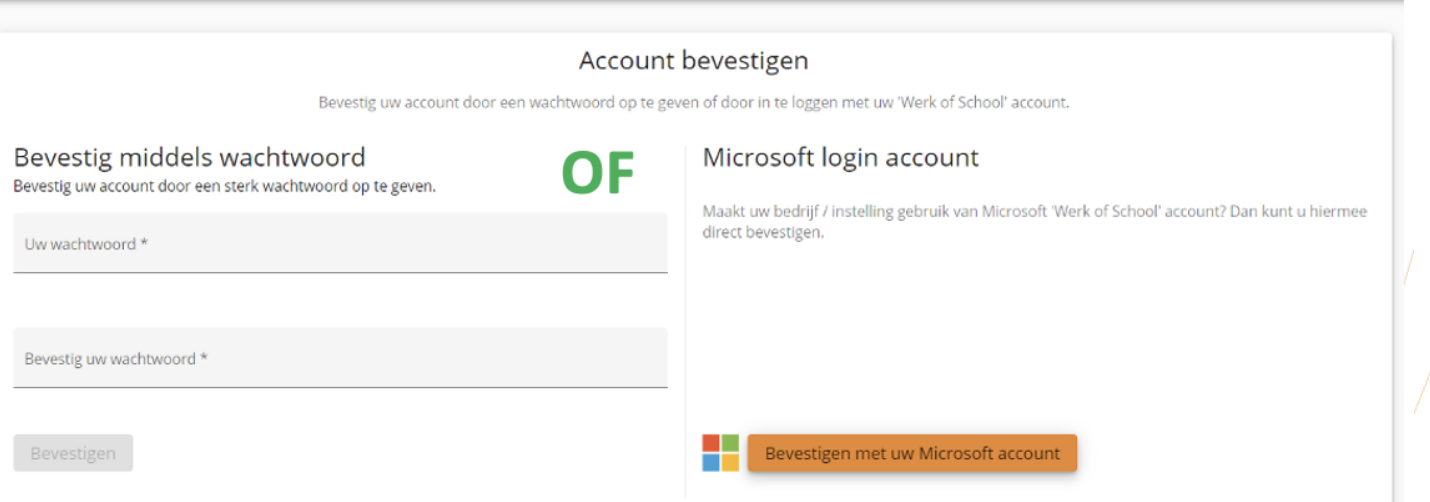

De procedure om een account te maken en in te loggen is voor de Monitorcoördinator en leesconsulent hetzelfde. Uitleg volgt hierna. LET OP: Ben je (met hetzelfde e-mailadres) zowel Monitorcoördinator als leesconsulent? Dan hoef je maar één keer een account te maken. Met dit account kun je als Monitorcoördinator meteen inloggen.

Je kunt met het account als leesconsulent aan het werk zodra je (in je rol als Monitorcoördinator) jezelf als leesconsulent hebt uitgenodigd. Dit account is ook geldig als je Monitorcoördinator bent van meer dan één doelgroep.

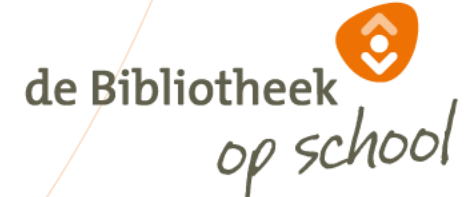

## **Account maken (eenmalig)**

Monitor BoekStart en de Bibliotheek op school

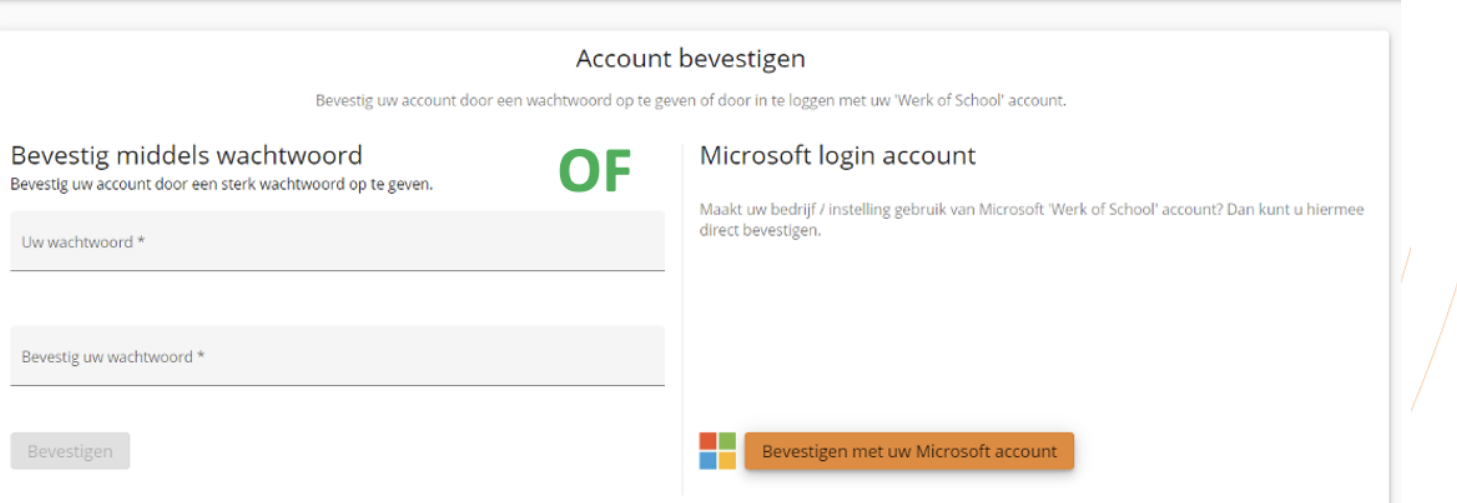

Een account maken kan op twee manieren: middels wachtwoord (links) óf door gebruik te maken van een Microsoft login account (rechts). Indien je al gebruik maakt van Microsoft (bijvoorbeeld *Teams* of *Outlook*) is deze laatste aan te bevelen, omdat je dan dezelfde inloggegevens hiervoor kunt gebruiken. Je kunt alleen inloggen met het Microsoft login account als je op de browser bent ingelogd met hetzelfde e-mailadres als waarop je bent uitgenodigd voor de registratie. de Bibliotheek

LET OP: Nadat er eenmaal is ingelogd vervalt de keuze om op de andere manier in te loggen.

### **Account maken middels wachtwoord**

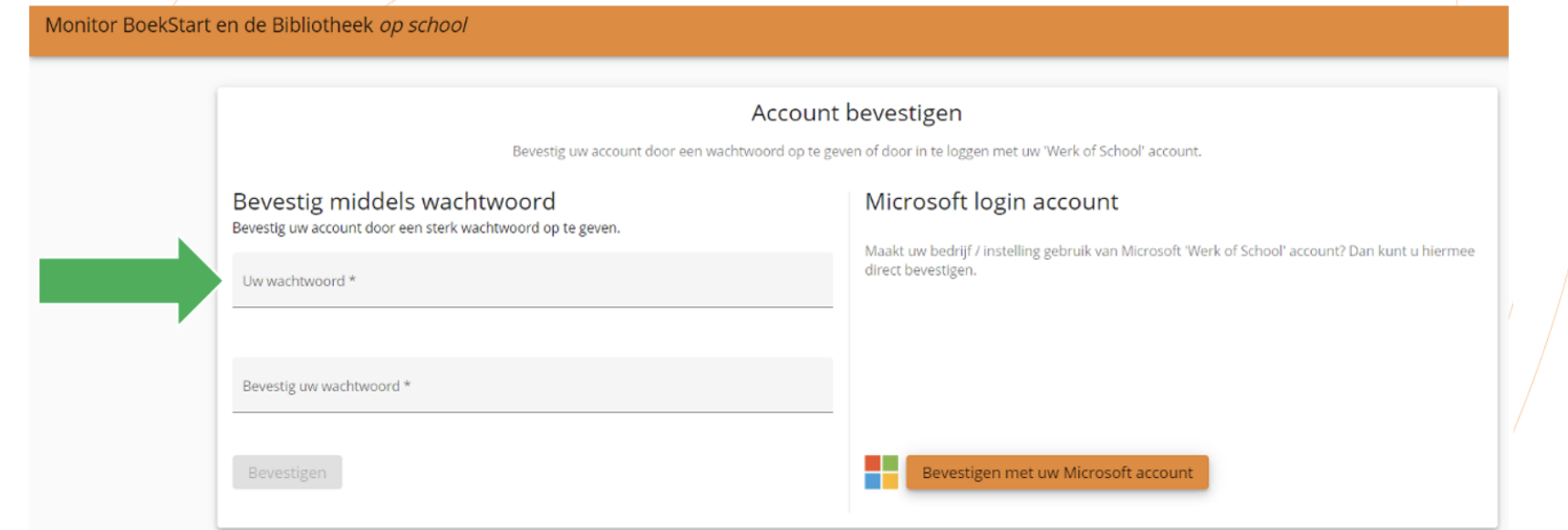

Als je kiest voor een account maken via een wachtwoord, moet je een wachtwoord opgeven en dit bevestigen. Een wachtwoord bestaat uit tenminste 12 karakters waarvan minimaal één cijfer en één niet-alfanumeriek karakter.

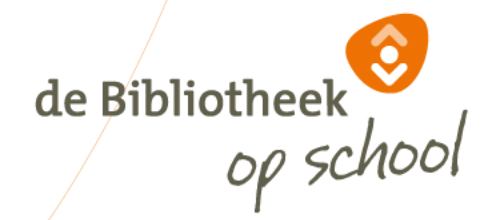

#### **Account maken middels wachtwoord**

Monito

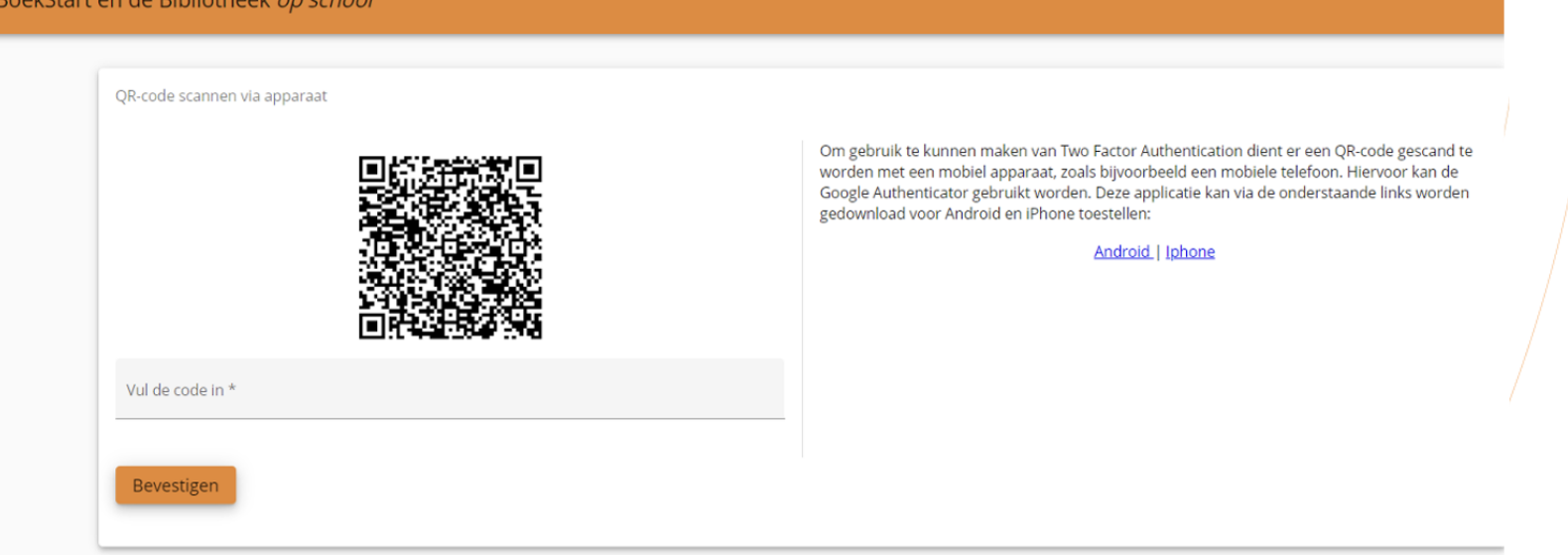

Als je kiest voor account maken middels wachtwoord is er een tweestaps beveiliging vereist, download hiervoor de gratis app 'Authenticator' via de Play Store of App Store. Deze app is noodzakelijk. Als je bovenstaand scherm ziet, open dan de app 'Authenticator' op een mobiel apparaat en scan de QR-code binnen de app. Gebruik van camera of QR-scanner is niet mogelijk. Volg vervolgens de aanwijzingen in de app 'Authenticator'.de Bibliotheek

### **Account maken middels wachtwoord**

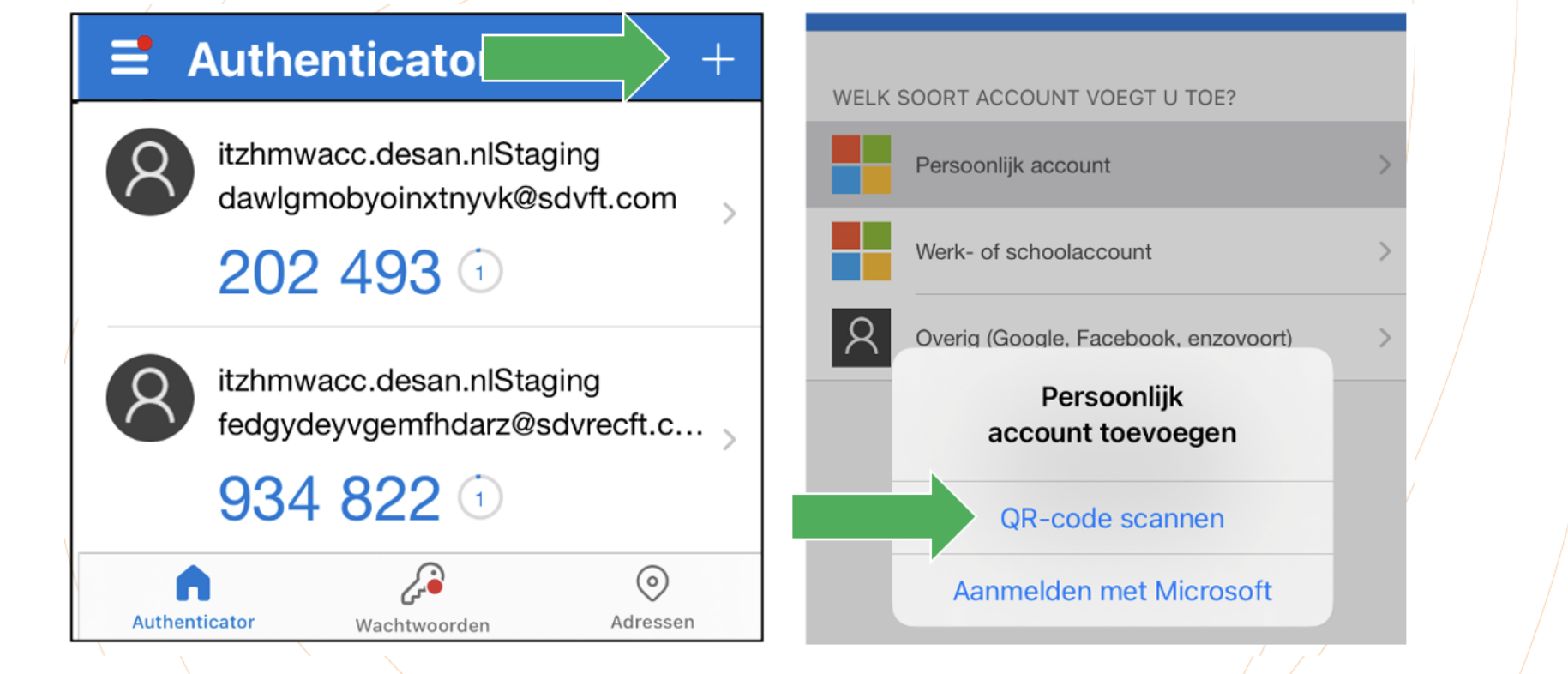

Je kunt je e-mailadres toevoegen door op het '+' teken te klikken. Het volgende scherm verschijnt. Kies: 'QR-code scannen'. Je e-mailadres wordt aan de Authenticator toegevoegd. Vul de zescijferigecode in. Je account is klaar en je kunt nu inloggen.

de Bibliotheek

#### **Inloggen middels wachtwoord**

Monitor BoekStart en de Bibliotheek op school

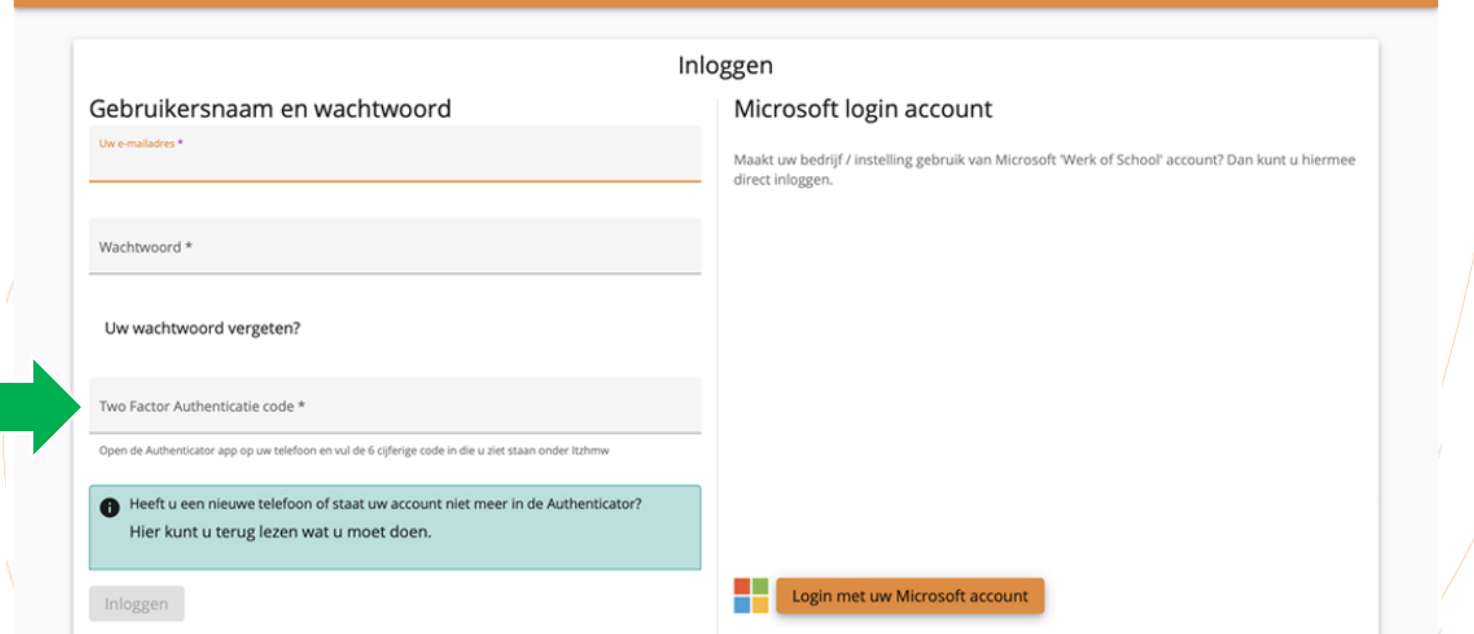

Open de App Authenticator op je mobiel. Bij het e-mailadres waarmee je wil inloggen staat een code. Voer die code in op je scherm en klik op 'bevestigen'. Je komt in de portal. Het wachtwoord en de (steeds veranderende) code in de app heb je altijd nodig bij het inloggen.

de Bibliotheek

## **Inloggen met Microsoft login account**

Monitor BoekStart en de Bibliotheek on school

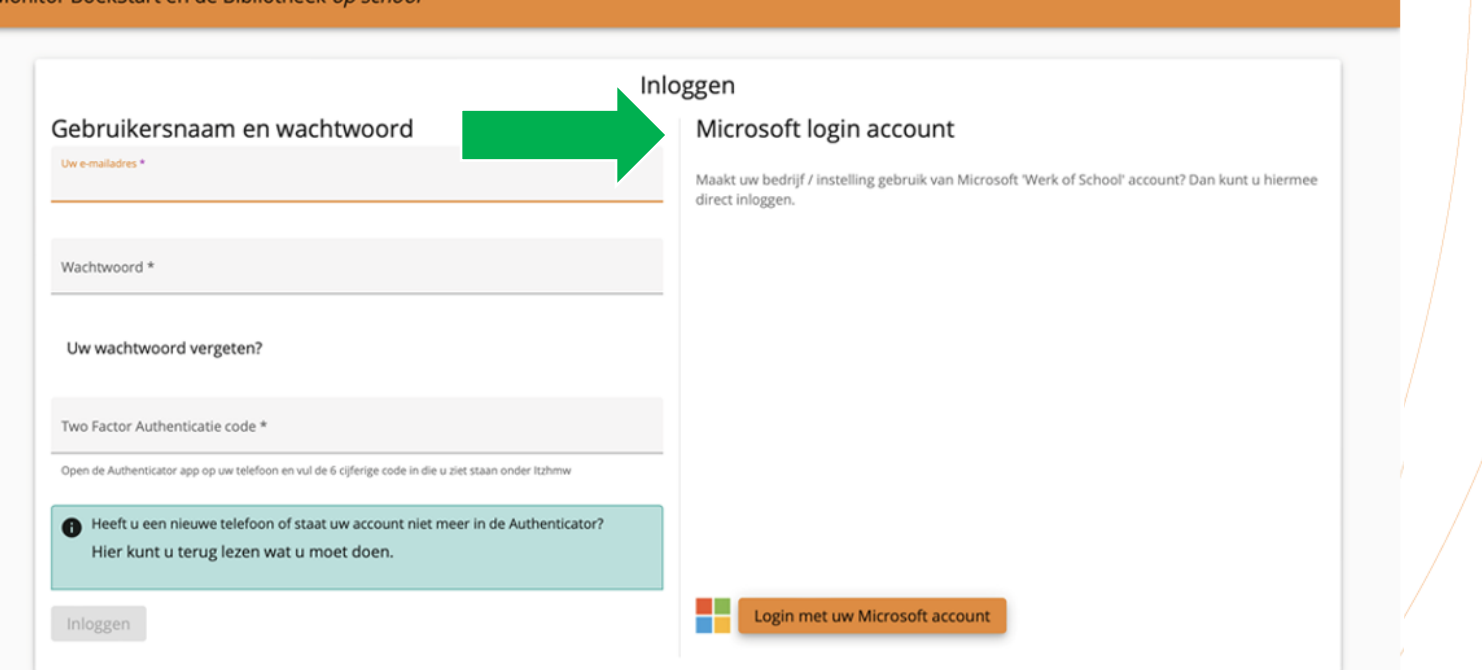

Bij het inloggen middels het Microsoft Account login klik je op Login met Microsoft account en volg je de aanwijzingen op het scherm. LET OP: Er kan maar met één Microsoft login account tegelijk worden gewerkt in een browser. de Bibliotheek Sluit evtueel het Microsoft login account dat je niet voor de Monitor gebruikt, voordat je hier inlogt met een ander Microsoft login account, of gebruik een andere browser.

## **Monitorcoördinator**

De volgende slides zijn bedoeld voor de monitorcoördinator.

Hierin wordt de werkwijze getoond voor het klaarzetten van de Monitor voor jouw bibliotheek. **i-knop:** op de pagina's van de beheeromgeving van de monitorcoördinatorstaat een i-knop voor met extra informatie over de verschillende functionaliteiten.

**Filters:** op de pagina's van de beheeromgeving kun je gebruikmaken van filters. Wanneer je in het zoekveld een filter zet worden alle andere resultaten weggelaten tot je het filter weer opheft. Verwijder het filter als je alle resultaten weer wilt zien.

#### Beheer de registraties

Klik op de rij of op het potloodje om de registratie te beheren.

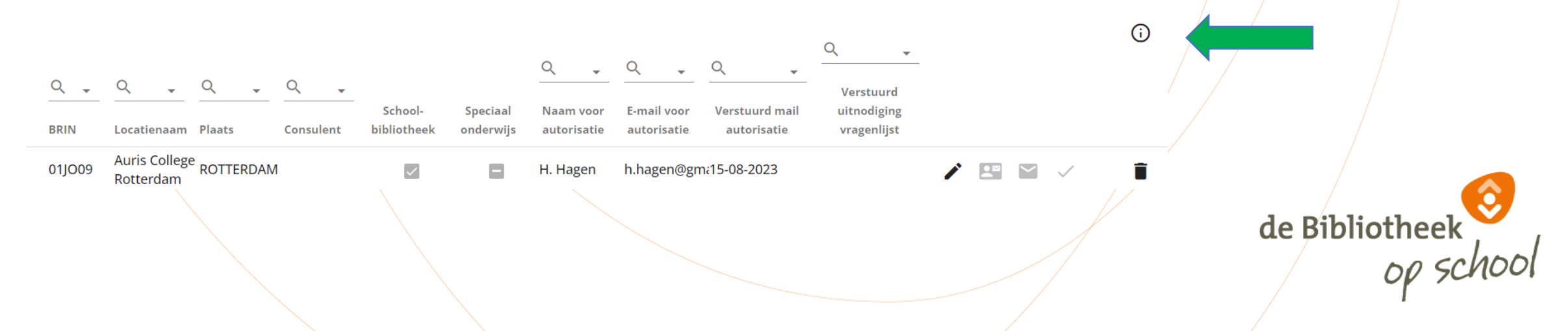

## **Navigatiekolom | Bibliotheek**

 $\equiv$  Monitor BoekStart en de Bibliotheek op school | Bibliotheek

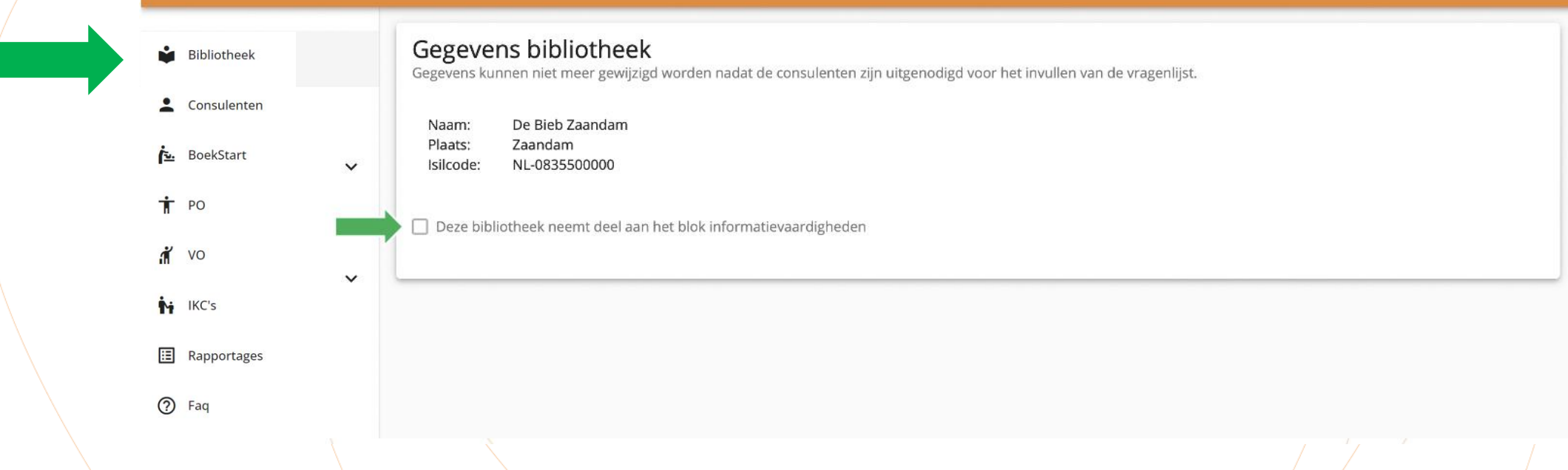

Links is de navigatiekolom te zien met de verschillende tabbladen. Bij het tabblad 'Bibliotheek' zijn de gegevens van jouw bibliotheek te zien, zoals opgenomen in de meest recente lijst met ISIL codes.

Hier moet worden aangevinkt of jouw bibliotheek deelneemt aan het blok informatievaardigheden.

LET OP: Als je dit niet aanvinkt, kan geen enkele schoollocatie deelnemen aan het blok informatievaardigheden.

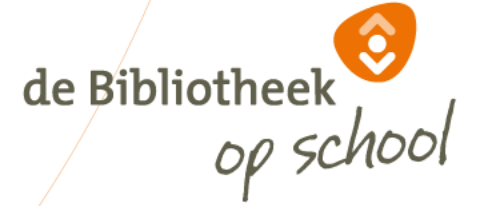

 $\boldsymbol{\Theta}$ 

## **Navigatiekolom | Consulenten**

 $\equiv$  Monitor BoekStart en de Bibliotheek op school | Consulenten

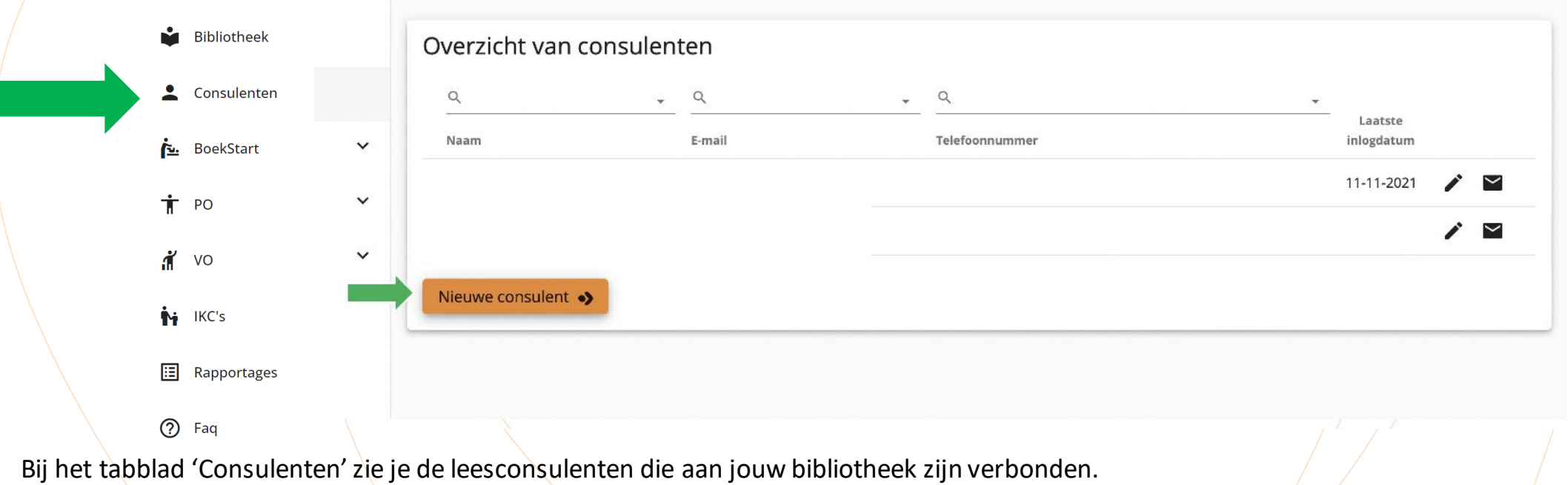

Je kunt nieuwe consulenten toevoegen met de button 'Nieuwe consulent' en uitnodigen voor registratie via het envelopje.

de Bibliotheek

 $\boldsymbol{\Theta}$ 

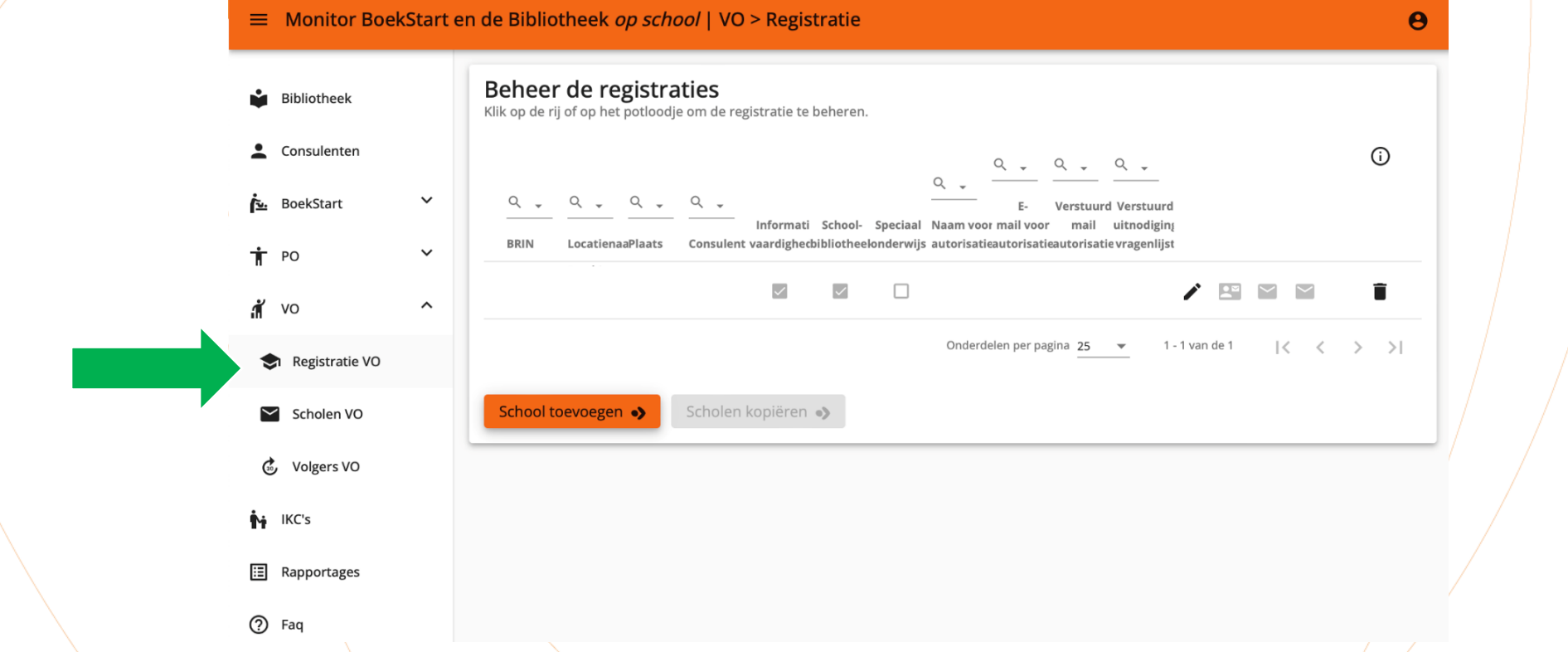

Onder het tabblad VO zie je als monitorcoördinator drie sub-tabbladen: Registratie VO, Scholen VO en Volgers VO.

De tabbladen Scholen VO en Volgers VO zijn van toepassing als je behalve Monitorcoördinator óók leesconsulent bent met hetzelfde e-mailadres.

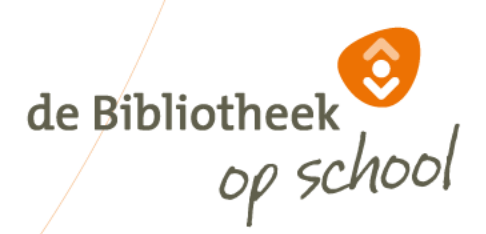

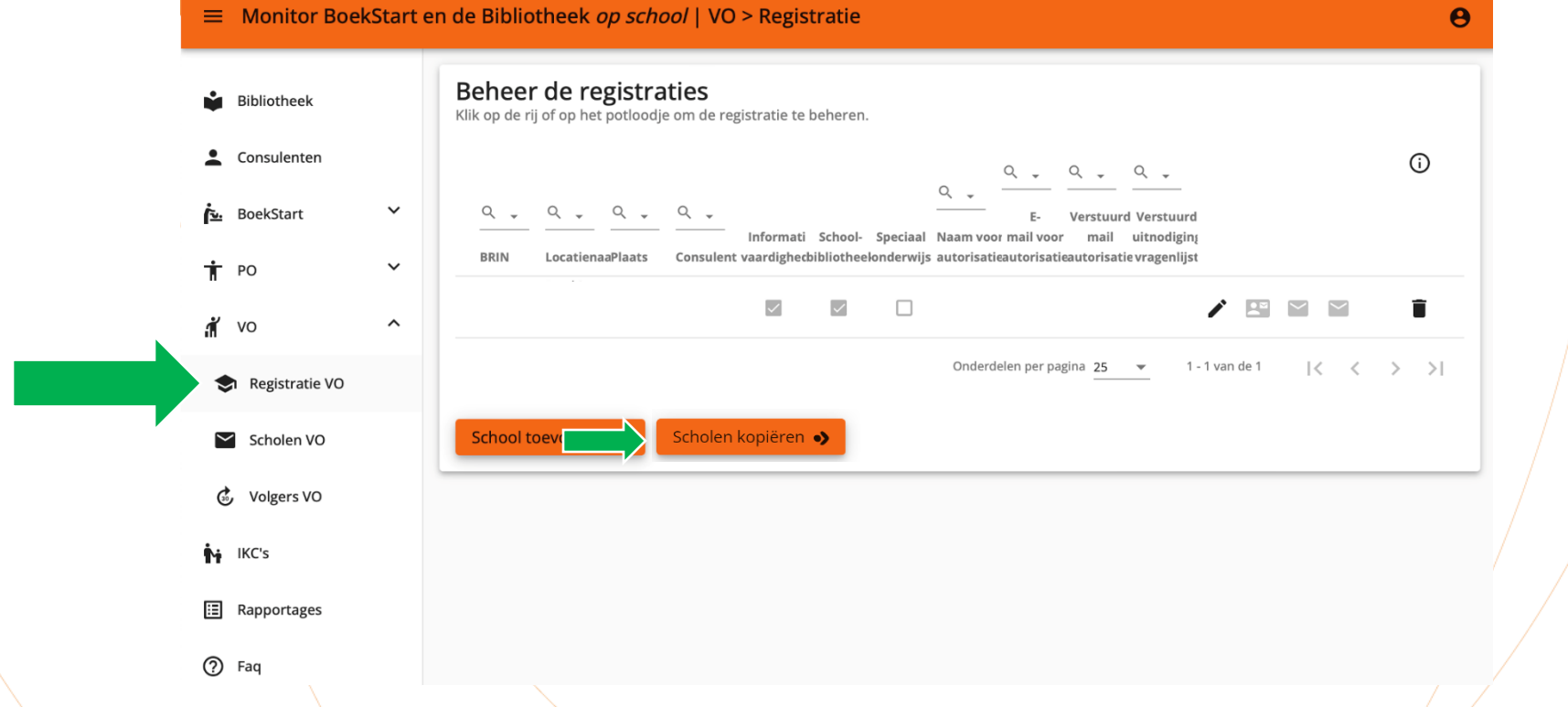

Je kunt scholen kopiëren die vorige meting ook meededen. Kies daarvoor 'Scholen kopiëren'. Als je scholen van de vorige meting kopieert dan is aan deze school dezelfde leesconsulent gekoppeld. Met het pennetje kun de namen en mailadressen leesconsulenten wijzigen.

LET OP: Zodra je begint met locaties toevoegen, vervalt de optie kopiëren. Wanneer je de toegevoegde locaties 'verwijdert, is het kopiëren weer mogelijk.

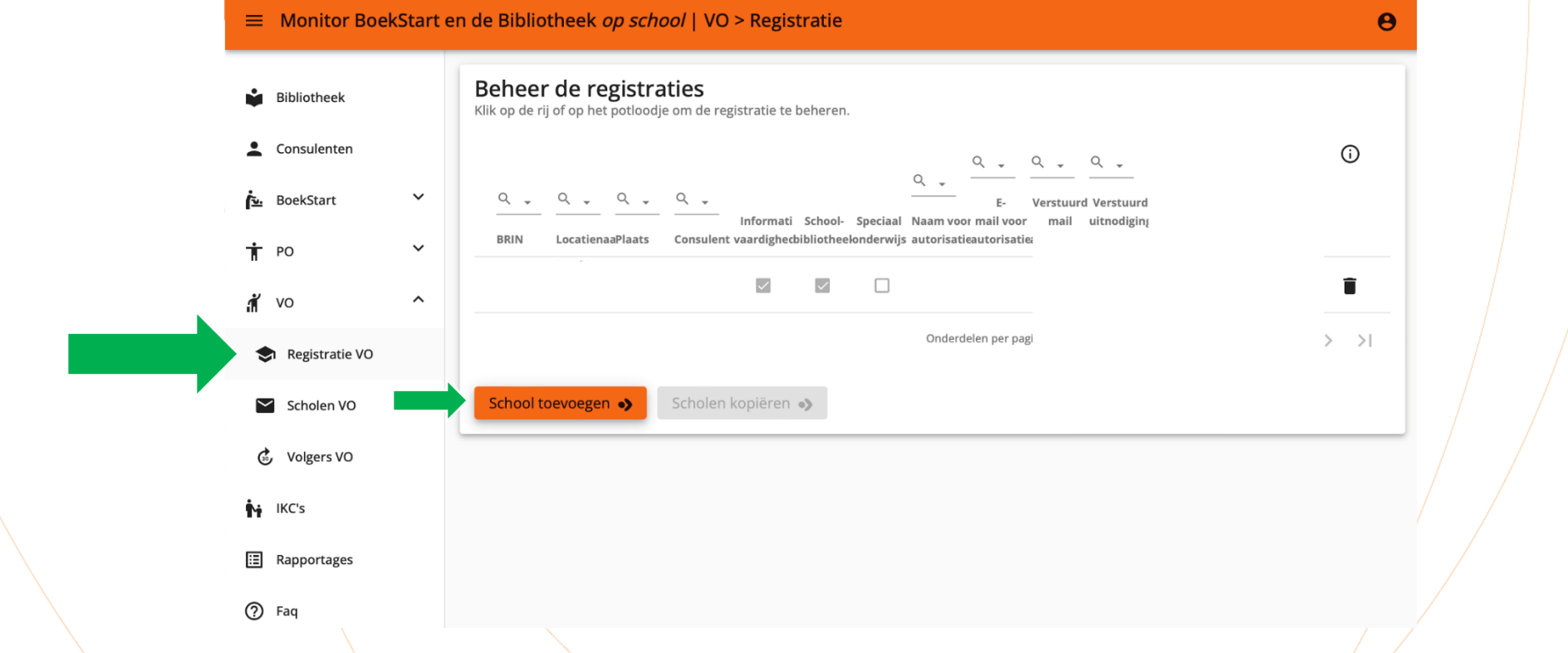

Bij 'Registratie VO' staat een overzicht van alle deelnemende scholen. Als een school meerdere vestigingen heeft, moeten die afzonderlijk worden toegevoegd. Nieuwe scholen kun je toevoegen met de button 'School toevoegen'. Dan verschijnt een lijst van alle de Bibliotheek schoollocaties geregistreerd bij DUO. Handig om hierbij BRIN-nummers van jouw scholen bij de hand te hebben.

 $\equiv$  Monitor BoekStart en de Bibliotheek op school | VO > Registratie

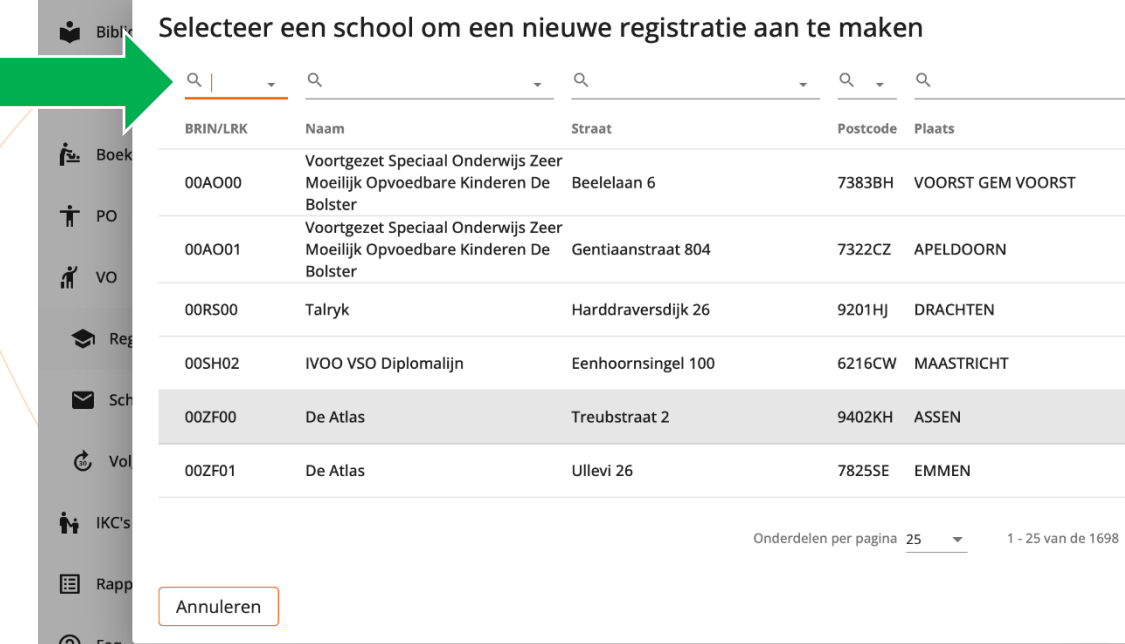

Hier staan alle schoollocaties die geregistreerd zijn bij DUO. Om een school te vinden kun je gebruik maken van de zoekfunctie bovenin.

Let goed op dat je de juiste school aan jouw lijst toevoegt. Als je een verkeerde school toevoegt, kan iemand anders die school niet meer kiezen. Controleer daarom niet alleen de naam van de school, maar ook de bijbehorende gegevens. Let goed op dat je de juiste school aan jouw lijst toevoegt. Als je een verkeerde school toevoegt, kan iemand anders<br>die school niet meer kiezen. Controleer daarom niet alleen de naam van de school, maar ook de bijbehorend deze lijst staat.

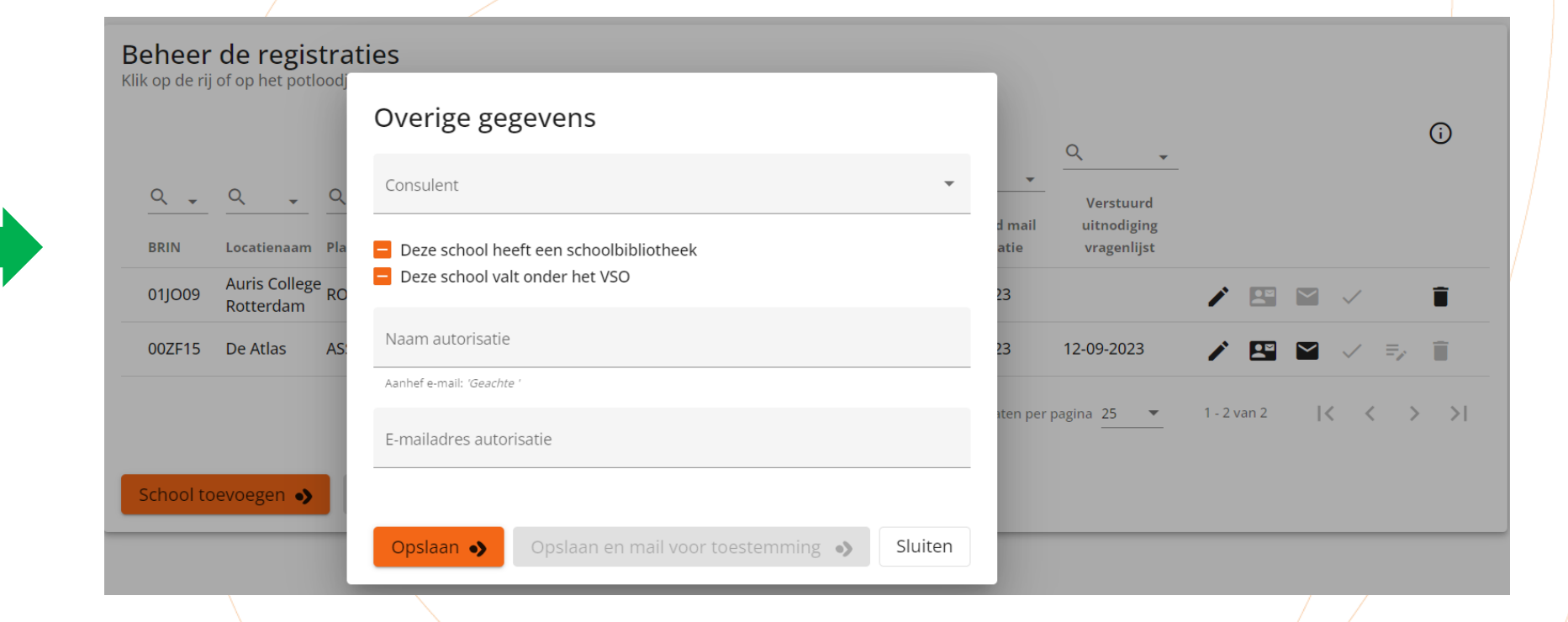

Na het toevoegen van de locatie wordt gevraagd om gegevens voor de locatie te registreren. In de oranje vakjes staan de opties 'informatievaardigheden, schoolbibliotheek en VSO'. Hier moet je een keuze maken door de vakjes uit/aan te vinken. Als er ergensnog<br>een minteken staat, is er geen keuze gemaakt en kunnen leesconsulenten NIET worden uitgeno een minteken staat, is er geen keuze gemaakt en kunnen leesconsulenten NIET worden uitgenodigd.

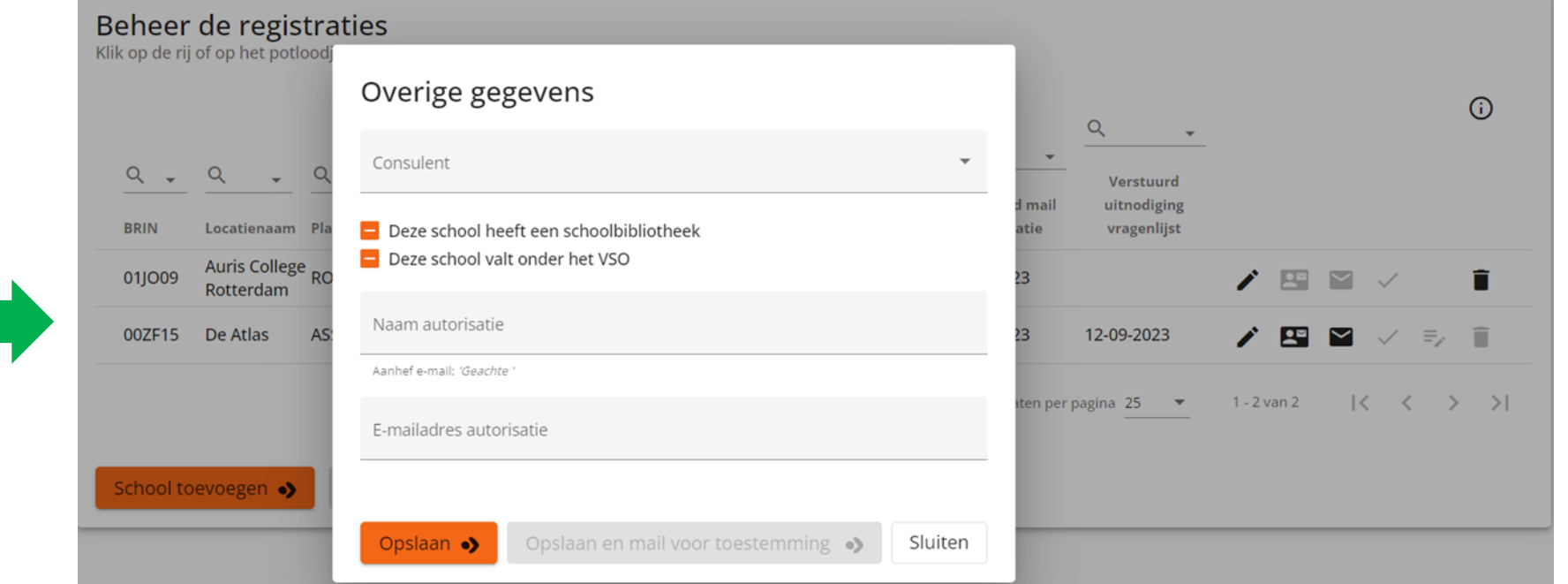

Voer onderaan de naam en het e-mailadres van een bevoegd persoon van de school in (meestal de directie) in voor de autorisatie. De uitnodiging kan meteen worden gemaild. Pas als de autorisatie is goedgekeurd kan de volledige procedure voor het invullen van de monitor voortgezet worden. De monitorcoördinator ontvangt van de [helpdeskvo@mdbos.nl](mailto:helpdeskpo@mdbos.nl) een mailbericht over de goedgekeurde autorisatie. de Bibliotheek Nu kunnen ook de leesconsulenten worden uitgenodigd worden voor de vragenlijst.

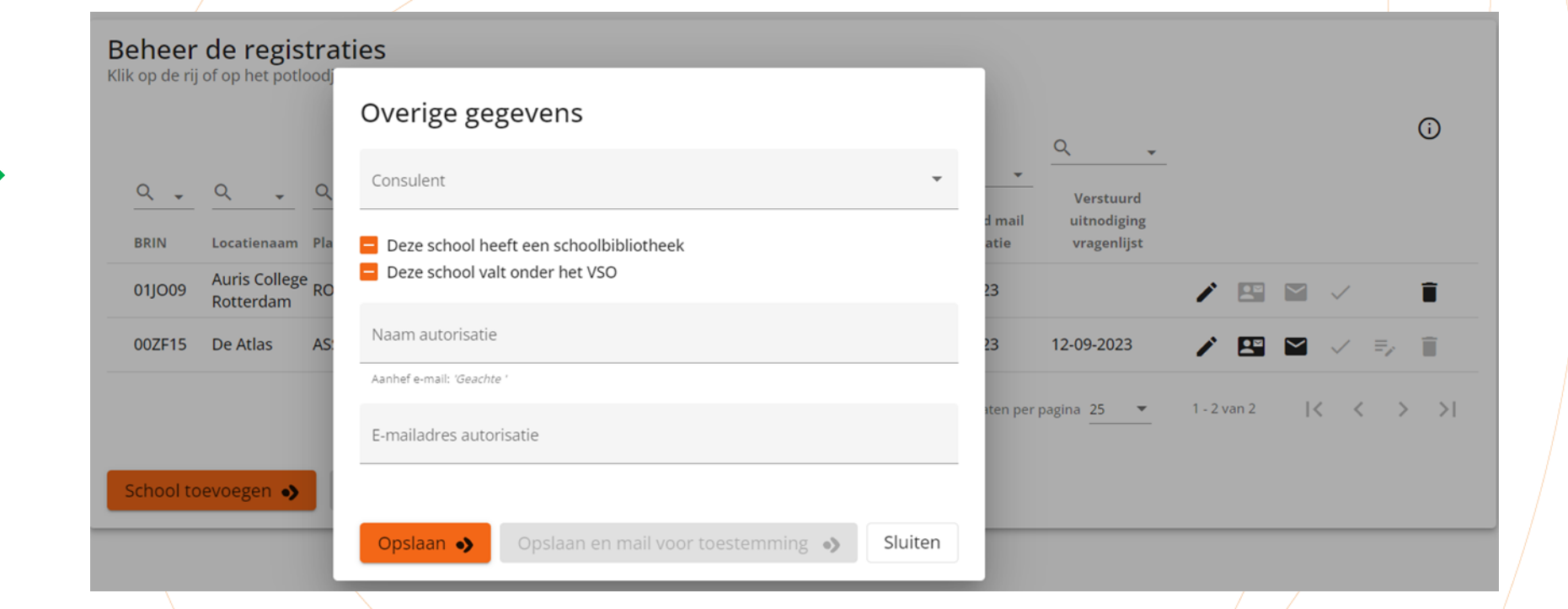

Met het afrolmenu achter 'Consulent' selecteer je de juiste consulent voor deze school. Als de consulent hier niet tussenstaat, doet de consulent nog worden toegevoegd op de pagina 'Consulenten'. de Bibliotheek

 $\equiv$  Monitor BoekStart en de Bibliotheek op school | VO > Registratie  $\boldsymbol{\Theta}$ Beheer de registraties Bibliotheek Klik op de rij of op het potloodje om de registratie te beheren. Consulenten  $\odot$  $Q - Q - Q - Q - Q -$ <u>ائة</u> BoekStart  $\checkmark$ Verstuurd Verstuurd Informati School- Speciaal Naam voor mail voor mail uitnodiging BRIN LocatienaaPlaats Consulent vaardighecbibliotheelonderwijs autorisatieautorisatieautorisatie vragenlijst  $\dot{\mathbf{r}}$  PO  $\checkmark$  $\checkmark$  $\checkmark$  $\Box$  $\begin{array}{c} \bullet \bullet \\ \bullet \end{array}$ î  $\mathbf{N}$  vo  $\hat{\phantom{a}}$ Onderdelen per pagina  $25 \rightarrow$ 1 - 1 van de 1  $\vert \langle \quad \langle \quad \rangle \quad \rangle$ Registratie VO School toevoegen •> Scholen kopiëren . Scholen VO ¢ **Volgers VO** i IKC's **E** Rapportages ⑦ Faq Met het pennetje kun je de gegevens van een school wijzigen. de Bibliotheek

 $\equiv$  Monitor BoekStart en de Bibliotheek op school | VO > Registratie  $\boldsymbol{\Theta}$ Beheer de registraties Bibliotheek Klik op de rij of op het potloodje om de registratie te beheren. Consulenten  $\odot$  $\checkmark$ اتع BoekStart  $Q_{\nu} = Q_{\nu} = Q_{\nu} = Q_{\nu}$ Verstuurd Verstuurd Informati School- Speciaal Naam voor mail voor mail uitnodigin LocatienaaPlaats Consulent vaardighecbibliotheelonderwijs autorisatieautorisatieautorisatie vragenlijst **BRIN**  $\dot{\mathbf{r}}$  PO  $\checkmark$  $\Box$  $\overline{\smile}$  $\sim$ î **PE**  $\mathbf{N}$  vo  $\hat{\phantom{a}}$ Onderdelen per pagina  $25 - 8$ 1 - 1 van de 1  $\vert \langle \quad \langle \quad \rangle \quad \rangle$ Registratie VO School toevoegen •> Scholen kopiëren • Scholen VO ¢ **Volgers VO** i IKC's **E** Rapportages ⑦ Faq

Met het 'visitekaartje' kun je de leesconsulent van deze school een uitnodiging of herinnering sturen om gegevens voor deze locatie te registreren.

de Bibliotheek

 $\equiv$  Monitor BoekStart en de Bibliotheek op school | VO > Registratie  $\boldsymbol{\Theta}$ Beheer de registraties **Bibliotheek** Klik op de rij of op het potloodje om de registratie te beheren. Consulenten  $\odot$  $\checkmark$  $Q - Q - Q - Q - Q -$ <u>ئة</u> BoekStart Informati School- Speciaal Naam voor mail voor LocatienaaPlaats Consulent vaardighecbibliotheelonderwijs autorisatieautorisatieautorisatie vragenlijst  $\checkmark$ **π்** PO  $\Box$ .ni⁄vo  $\hat{\phantom{a}}$ 1 - 1 van de 1 Onderdelen per pagina  $25$ ドーく  $>$   $>$ Registratie VO School toevoegen •> Scholen kopiëren • Scholen VO ේ **Volgers VO** N IKC's  $\mathbf{E}$  Rapportages ⑦ Faq

Met het linker envelopje stuur je de vragenlijst naar de leesconsulent. Het kan worden verstuurd als het zwart is. Het envelopje kleurt zwart wanneer er een keuze is gemaakt voor informatievaardigheden, schoolbibliotheek en VSO, wanneer de Bibliotheek autorisatie is gegeven door de school én als de uitnodiging voor registreren van gegevens voor de school is gestuurd. (visitekaartje)

Als de vragenlijst door de leesconsulent is afgerond, verschijnt hier een finishvlag.

 $\equiv$  Monitor BoekStart en de Bibliotheek op school | VO > Registratie  $\boldsymbol{\Theta}$ Beheer de registraties **Bibliotheek** Klik op de rij of op het potloodje om de registratie te beheren. Consulenten  $\odot$  $\checkmark$  $Q - Q - Q - Q - Q - Q$ <u>ئة</u> BoekStart Informati School- Speciaal Naam voor mail voor LocatienaaPlaats Consulent vaardighecbibliotheelonderwijs autorisatieautorisatieautorisatie vragenlijst  $\checkmark$ **π்** PO  $\Box$ .ni⁄vo  $\hat{\phantom{a}}$ 1 - 1 van de 1 Onderdelen per pagina  $25$  $\vert \langle \quad \langle \quad \rangle \quad \rangle$ Registratie VO School toevoegen •> Scholen kopiëren • Scholen VO ේ **Volgers VO** N IKC's  $\mathbf{E}$  Rapportages ⑦ Faq

Met het envelopje rechts verstuur je een uitnodiging of een herinnering naar degene die de autorisatie geeft. Zodra de autorisatie is gegeven, verandert dit envelopje in een grijs vinkje. De monitorcoördinator en de leesconsulent ontvangen hiervan automatisch een bevestiging per mail. De leesconsulent kan pas na goedkeuring van de autorisatie door de monitorcoördinator uitgenodigd worden met het zwarte visitekaartje voor registratie van scholen, uitnodigen van docenten en invullen vragenlijst leesconsulent.

de Bibliotheek

#### **Leesconsulent**

De volgende slides zijn bedoeld voor de leesconsulenten. Hierin wordt de werkwijze getoond voor het klaarzetten van de monitor voor jouw scholen.

**i-knop:** op de pagina's van de beheeromgeving voor de leesconsulent staat een i-knop met extra informatie over de verschillende functionaliteiten.

Filters: op de pagina's van de beheeromgeving kun je gebruikmaken van filters. Wanneer je in het zoekveld een filter zet worden alle andere resultaten weggelaten tot je het filter weer opheft. Verwijder het filter als je alle resultaten weer wilt zien.

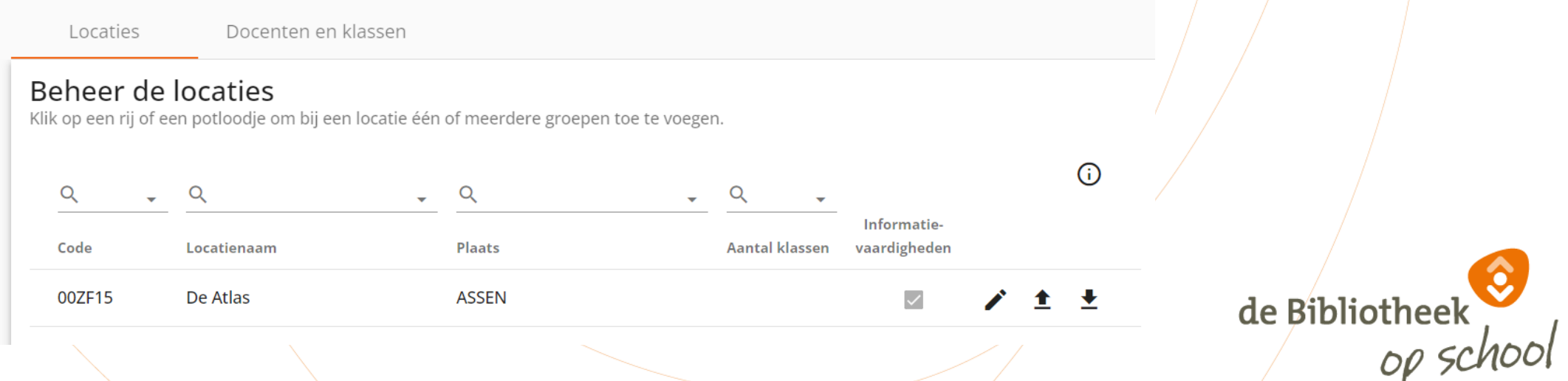

#### **Navigatiekolom | VO**

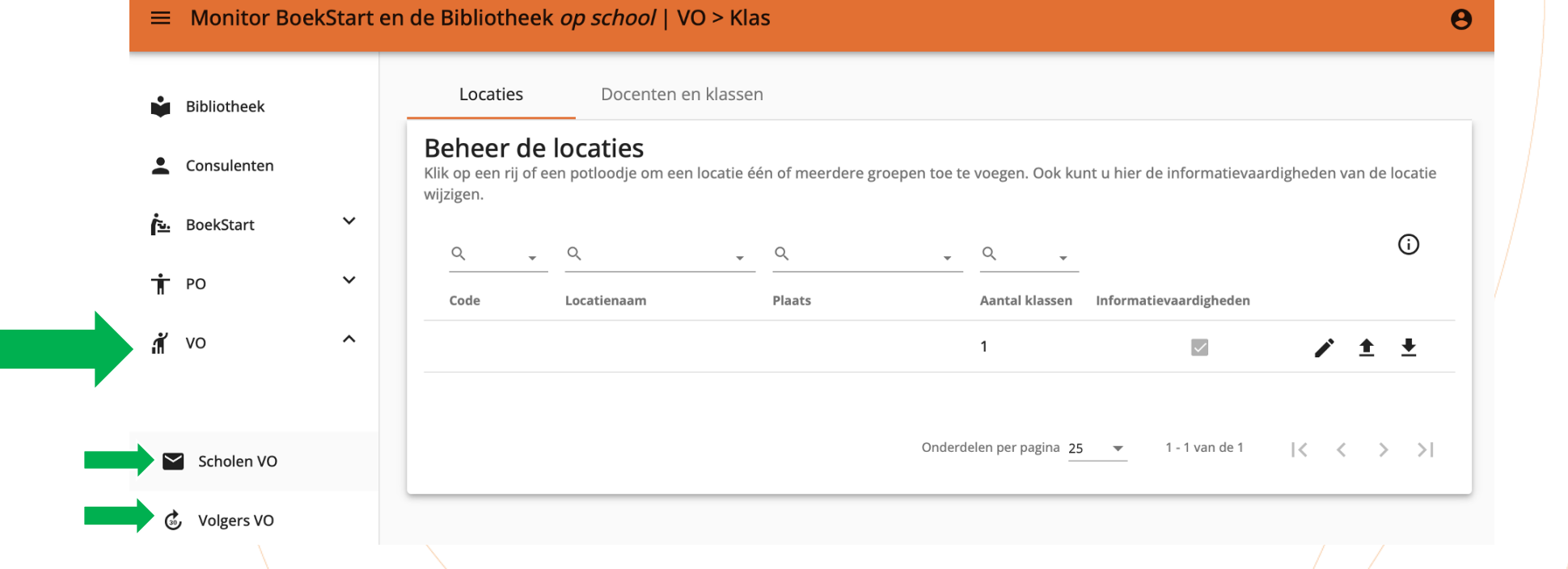

Onder het tabblad 'VO' vind je als leesconsulent twee sub-tabbladen: 'Scholen VO' en 'Volgers VO'.

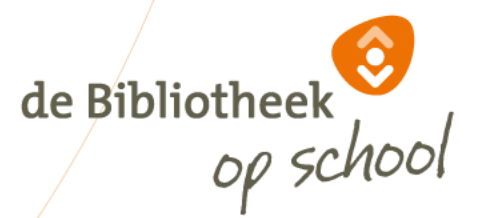

## **Navigatiekolom | VO | Scholen VO**

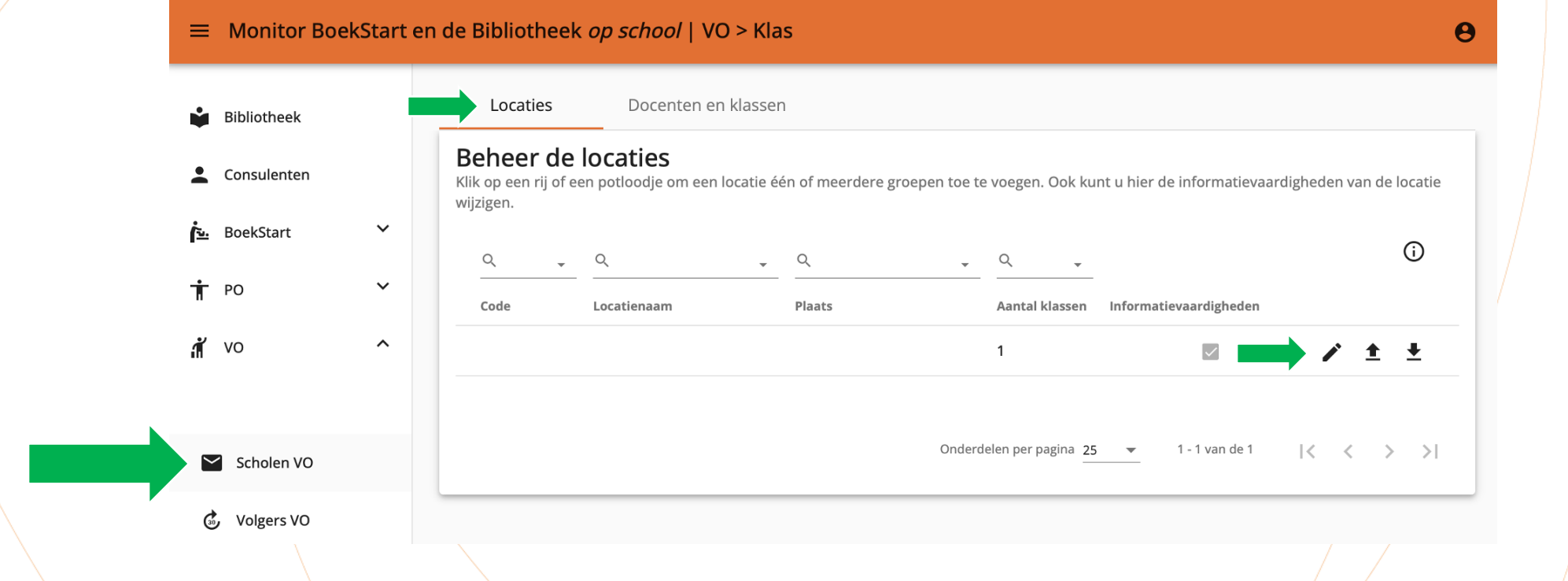

Bij 'Scholen VO' zie je onder 'Locaties' alle scholen die de Monitorcoördinator heeft ingevoerd.

Met het pennetje kun je nieuwe docenten en klassen handmatig toevoegen/verwijderen of gegevens wijzigen. Docenten en klassen nodig je apart uit. Met de pijltjes kunt je docenten en klassen in één keer Importeren. Lees op de volgende slides de verschillende werkwijzen.

de Bibliotheek

TIP: Als er veel scholen zijn, kun je het zoekveld bovenin gebruiken om de betreffende school te vinden. Typ hiervoor de (eerste letters van de) schoolnaam, BRIN-nummer of plaats in.

# Nieuwe docent of nieuwe klas toevoegen

#### Nieuwe docent of nieuwe klas toevoegen

Vragenlijst voor:  $\bigcirc$  Docent  $\bigcirc$  Klas

Naam docent\* Marie Kant

De naam wordt gebruikt in de e-mail voor de aanhef: 'Beste Marie Kant,

E-mail docent: \* mkant@gmail.com

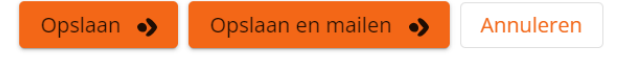

#### Nieuwe docent of nieuwe klas toevoegen

Vragenlijst voor: ◯ Docent ( Klas

Klas \* 3 VMBO

Begin de naam van de klas altijd met het cijfer van het leerjaar.

Naam leerlingcoördinator \* Marie Kant

De naam wordt gebruikt in de e-mail voor de aanhef: 'Beste Marie Kant,

E-mail leerlingcoördinator: \* m.kant@gmail.com

Opslaan •> Opslaan en mailen • Annuleren

Een docent ontvangt een de vragenlijst docent. De leerlingcoördinatorontvangt de link naar de vragenlijst voor de leerlingen en stelt deze link beschikbaar voor de leerlingen.

de Bibliotheek

## **Navigatiekolom | VO | Scholen VO**

#### $\equiv$  Monitor BoekStart en de Bibliotheek op school | VO > Klas  $\boldsymbol{\Theta}$ Docenten en klassen Locaties Bibliotheek **Beheer de locaties** Consulenten Klik op een rij of een potloodje om een locatie één of meerdere groepen toe te voegen. Ook kunt u hier de informatievaardigheden van de locatie wijzigen.  $\checkmark$ انع BoekStart  $\odot$ Q  $Q$  $\bullet$  Q  $\bullet$  Q  $\checkmark$  $\dot{\mathbf{r}}$  PO Code Locatienaam Plaats Aantal klassen Informatievaardigheden .ศั  $\hat{\phantom{a}}$ VO ▲ →  $\mathbf{1}$  $\overline{\smile}$ Onderdelen per pagina  $25 \rightarrow$ 1 - 1 van de 1  $\vert \langle \vert \langle \vert \rangle \rangle \rangle$  $\blacktriangleright$  Scholen VO ¢ **Volgers VO**

Met de pijltjes kun je in één keer alle docenten of klassen (leerlingcoördinatoren) importeren. Het naar beneden wijzende pijltje geeft een Excelbestand met een format waarmee je alle namen en mailadressen van docenten en leerlingcoördinatoren(twee aparte tabbladen) bij de school kunt opvragen. Het ingevulde bestand kun je vervolgens aanvullen en met het naar boven wijzende pijltje importeren. Dit is i.p.v. handmatig toevoegen van klassen met het pennetje.de Bibliotheek<br>Op schoo

## **Navigatiekolom | VO | Scholen VO**

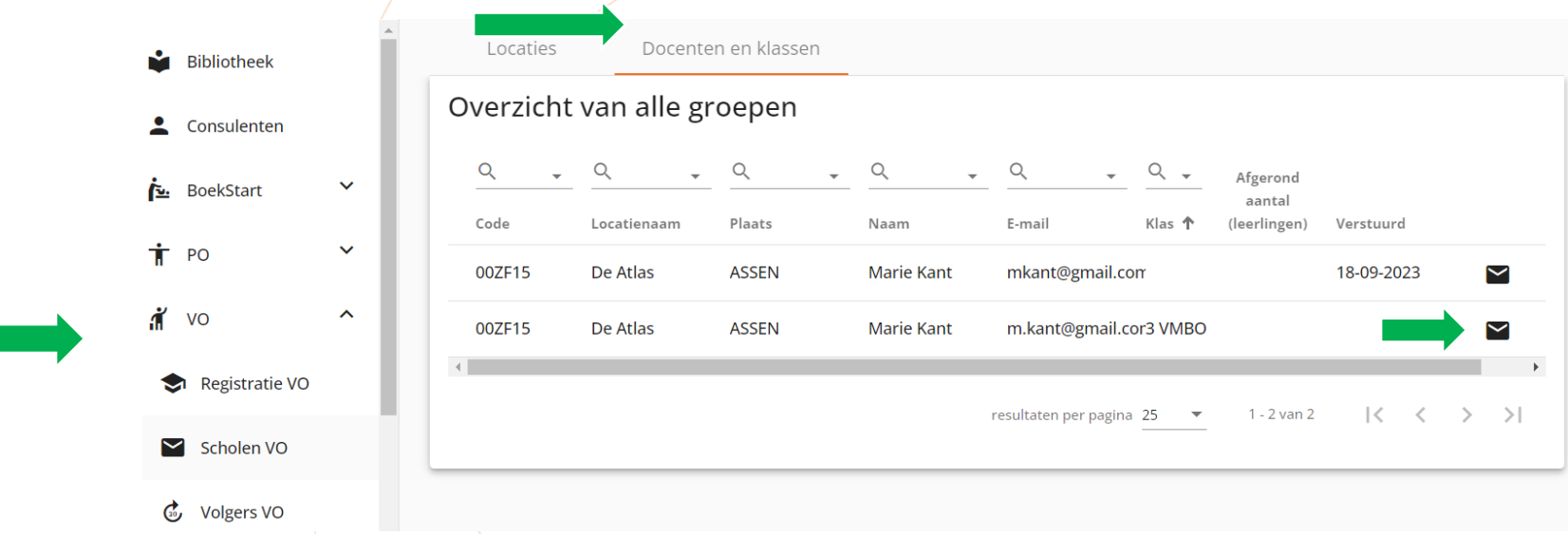

Bij 'Scholen VO' zie je onder 'Docenten en klassen' alle docenten en klassen (leerlingcoördinatoren) die je hebt ingevoerd. Met het envelopje stuur je een uitnodiging naar de docent en eventueel nog een herinnering. De datum waarop de laatste uitnodiging is verzonden wordt getoond. Naast het envelopje verschijnt een icoontje van een formulier met pen wanneer de vragenlijst is geopend. Dit icoontje verandert in een finishvlag wanneer de vragenlijst is afgerond.

Van de uitnodigingen en herinneringen die naar de docenten worden gemaild ontvang jij een kopie in jouw mailbox. Als er geen klas wordt vermeld in de kolom 'klas' gaat het om een docent die je hebt uitgenodigd, als er wel een klas wordt vermeld gaat het om een klas/leerlingcoördinator die je hebt uitgenodigd. Voor het toevoegen of wijzigen van groepen ga je terug naar 'Locaties' en het pennetje.

## **Navigatiekolom | VO | Volgers VO**

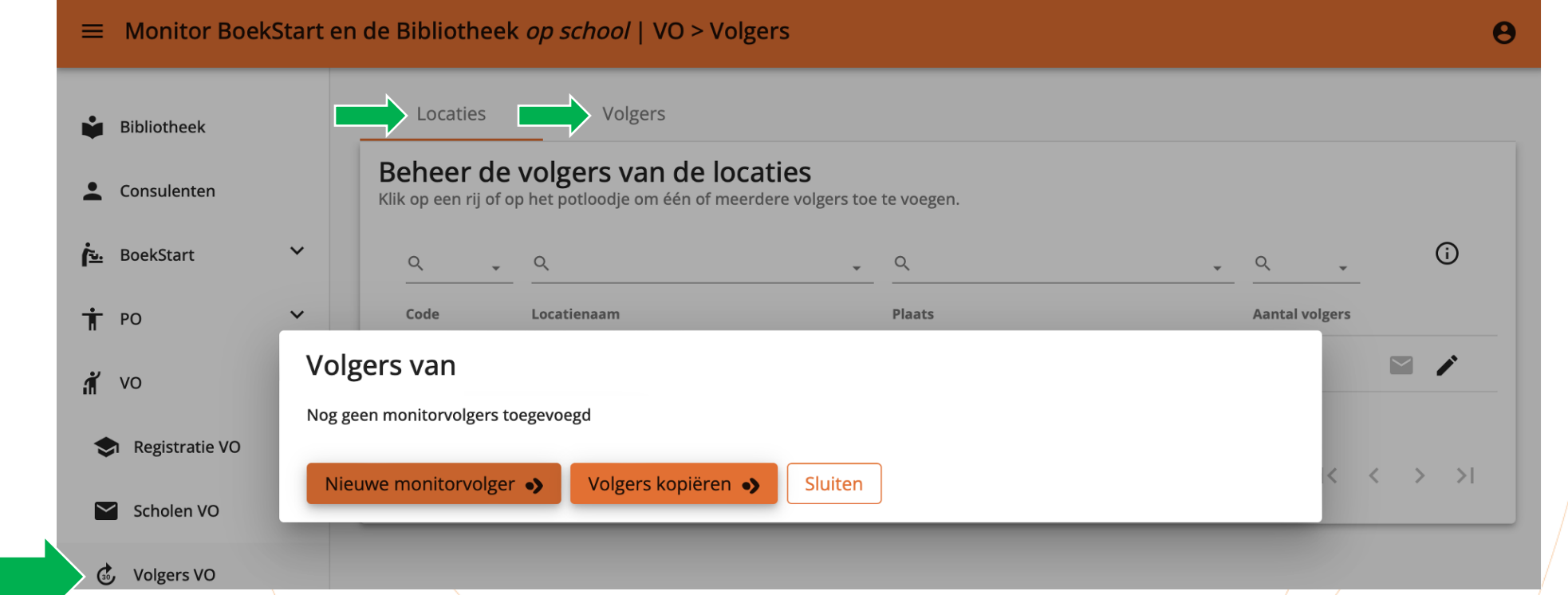

Bij 'Volgers VO' zie je onder 'Locaties' alle scholen waarvan jij leesconsulent bent. Monitorvolgers kunnen zien wat de invulstatus van de Monitor op hun school is. Klik op de betreffende locatie en op de button 'Nieuwe monitorvolger' om één of meerdere monitorvolgers toe te voegen. Je kunt ook volgers van eerdere metingen kopiëren. Via de pagina 'Locaties' kan met het envelopje een voortgangsmail worden<br>gestuurd naar alle volgers die zijn aangemaakt voor deze locatie. De pagina 'Volgers' toon gestuurd naar alle volgers die zijn aangemaakt voor deze locatie. De pagina 'Volgers' toont iedereen die de voortang van de Monitor kan volgen. Via deze pagina 'Volgers' kun je een voortgangsmail sturen naar één geselecteerde volger. Een monitorvolger krijgt een mail met daarin een link naar een (altijd up-to-date) overzicht van de respons.

## **FAQ voor monitorcoördinatoren en leesconsulenten**

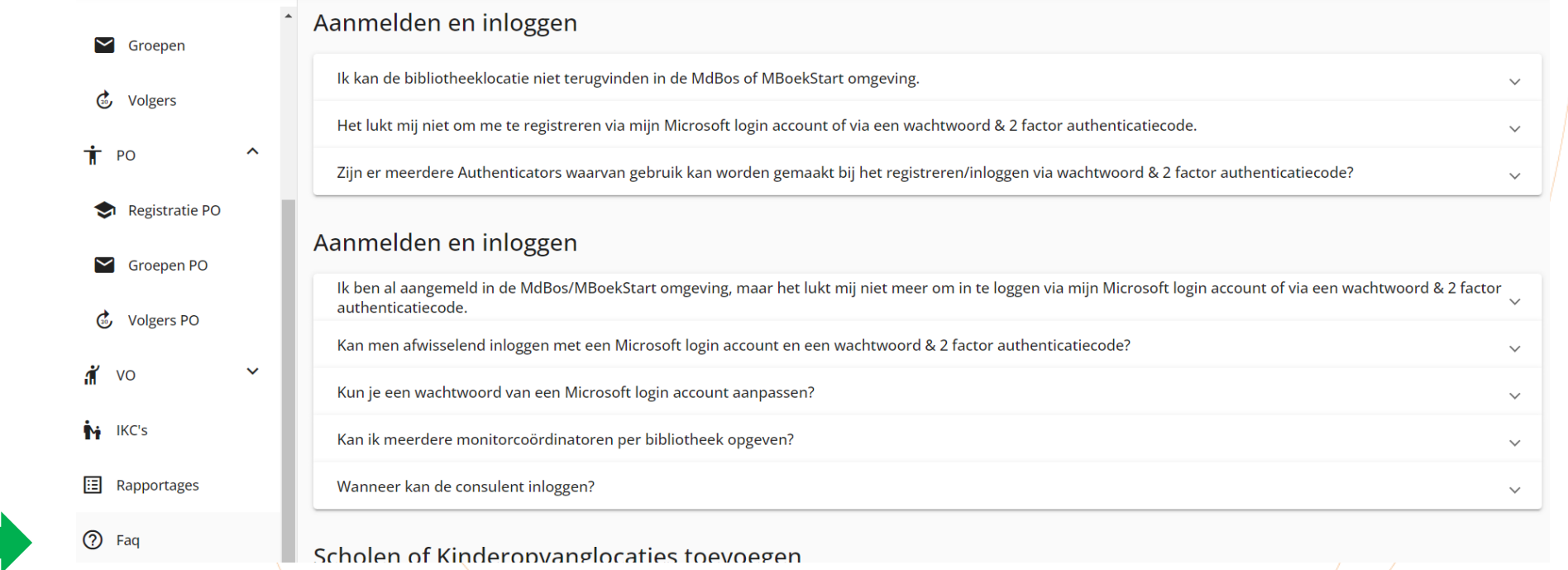

Heb je meer informatie nodig dan de informatie die bij de i-knop op de verschillende pagina's in de beheeromgeving wordt gegeven of heb je nog vragen? Kijk dan in de kolom Faq waar je antwoorden vindt op veelgestelde vragen.

de Bibliotheek

## **Monitor de Bibliotheek** *op school v***o | TIPS voor scholen**

Hier nog enkele tips die het werken met de Monitor zullen vergemakkelijken. Deel deze vooral met jouw deelnemende scholen! Docenten ontvangen een mail met de vragenlijst docenten en leerlingcoördinatoren ontvangen een mail met de link vragenlijst leerlingen om door te sturen leerlingen. In de mail van de leerlingcoördinatorstaan enkele tips voor het delen van vragenlijst met leerlingen.

- Leerlingen wordt om een 'kenmerk' gevraagd wanneer zij met hun vragenlijst starten. Laat hen hier hun eigen volgnummer van de klassenlijst invullen, dan heb je later overzicht van wie al klaar is en wie nog niet. Er wordt namelijk niet om een naam of geboortedatum gevraagd i.v.m. AVG. Het werken met een 'kenmerk' is niet verplicht.
- Er is een demo van de vragenlijst voor leerlingen die leerlingcoördinatoren kunnen inzetten bij de instructie. De link naar de demo staat in de mail aan de leerlingcoördinator.
- Leerlingcoördinatoren ontvangen bij de mail een QR-code die linkt naar de leerlingvragenlijst van de klas. Deze QR-code kan bijvoorbeeld op het digibord worden getoond zodat leerlingen met een mobiel device de vragenlijst kunnen opstarten.

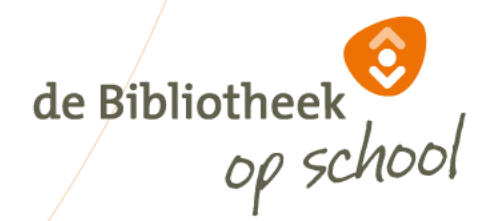

## **Monitor de Bibliotheek** *op school* **po | Vragen?**

Heb je inhoudelijke vragen of opmerkingen over het invullen van de Monitor? Neem dan contact op met het landelijk monitorteam: [monitor@debibliotheekopschool.nl](mailto:monitor@debibliotheekopschool.nl)

Heb je technische vragen of opmerkingen over het invullen van de Monitor? Wil je de naam van/de monitorcoördinator wijzigen? Kun je een locatie niet terugvinden in de lijsten die getoond worden? Neem dan contact op met de helpdesk: [helpdeskvo@mdbos.nl.](mailto:helpdeskpo@mdbos.nl)

In de toolkit Monitor is een document beschikbaar met de teksten van alle e-mailberichten die vanuit de beheeromgeving verstuurd worden naar school en bibliotheek.

Veel succes dit jaar met het invullen van de Monitor!

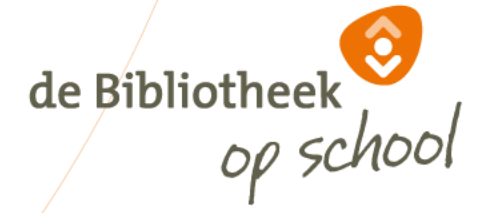

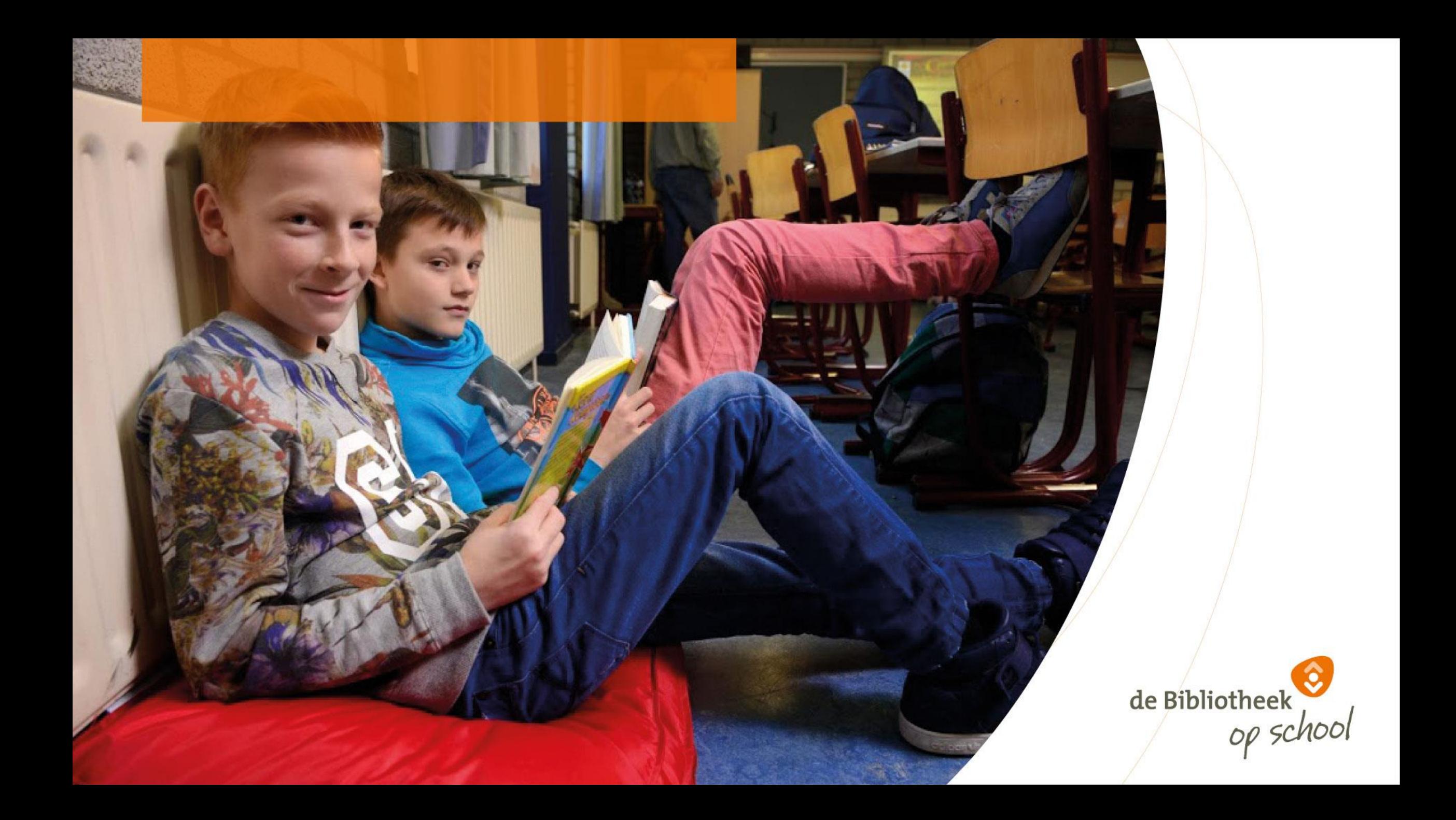